Faculty of Science and Engineering

Columba events system

User guide

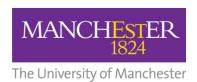

### **Table of contents**

| 1. | Summary                         | . 3 |
|----|---------------------------------|-----|
| 2. | Access rights                   | . 3 |
| 2  | 1.1 Requesting additional users | . 3 |
| 3. | Logging in                      | . 4 |
| 4. | Adding an image                 | . 4 |
| 5. | Adding an event                 | . 6 |
| 6. | Changing your password1         | L1  |

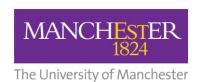

## 1. Summary

Columba is an events management system that allows users to populate the University of Manchester Public Calendar website as well as your School, Centre or Institute site. This document has been developed as a guide to using the system.

Egs <a href="http://events.manchester.ac.uk/highlights/">https://events.manchester.ac.uk/highlights/</a>, <a href="https://www.chemistry.manchester.ac.uk/connect/events/">https://www.chemistry.manchester.ac.uk/connect/events/</a>

### 2. Access rights

The Columba system is governed by three levels of access; Editor, Publisher and Administrator. Access is defined as follows:

| Access level  | Access rights                                                                |
|---------------|------------------------------------------------------------------------------|
| Administrator | Full system access                                                           |
| Publisher     | Add / edit / delete events Add / edit / delete images Full publishing rights |
| Editor        | Add / edit / delete events Add / edit/ delete images                         |

Columba users within the Faculty have been assigned the role of 'Publisher'

This level of access enables users to add and publish their own events.

### 2.1 Requesting additional users

Creating new Columba users is the responsibility of the Faculty Digital Team. Additional user accounts can be requested by sending an email to <a href="mailto:fsemarketing@manchester.ac.uk">fsemarketing@manchester.ac.uk</a>.

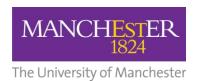

## 3. Logging in

**1.** Go to the Columba user administration screen:

http://events.manchester.ac.uk/pub/

**2.** Enter your user details:

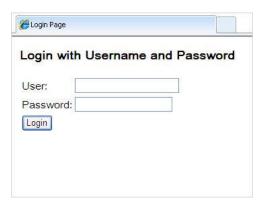

Now add an image, or check one exists in the system, and you will be ready to add your event.

# 4. Adding an image

Before you start to enter your event details, upload the image you will use, if there is one.

If you do not have an image, a default one will autopopulate from the library:

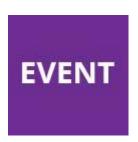

To add your own image to the library:

**1.** Resize your image to 180 x 180 pixels.

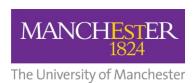

2. From the main options bar at the top of the screen - Click on the 'Images' tab

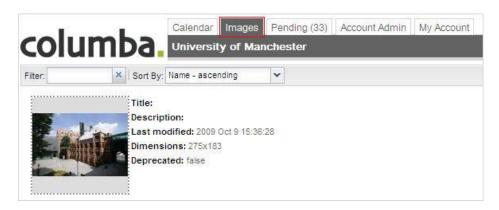

3. Click on the 'New' button (located in the bottom right-hand corner of the screen).

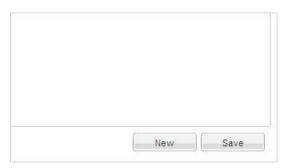

**4.** You will see the following pop-up window appear:

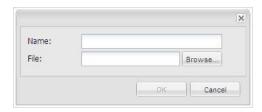

- **5.** Select a name for the image. Ensure this is something memorable as the name you chose will be used when searching for the image in the library
- **6.** Click 'Browse' and locate the image on your PC.
- 7. Click 'Ok'

The image will now be stored in the library.

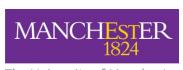

The University of Manchester

**8**. Search for your image by name using the top filter field.

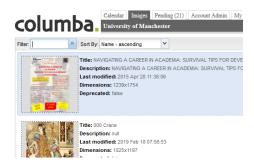

9. Click your image, and complete the additional description and alt text fields on the right of the screen. The alt text should indicate what the image is showing for the purposes of those using assistive technology.

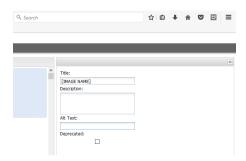

### 5. Adding an event

To add an event log in as shown above.

1. Click on 'Add event'

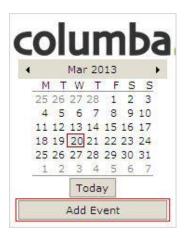

! To avoid duplication, before you enter an event, click on the relevant date on the calendar to check that the event has not already been submitted. !

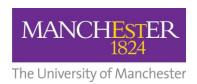

2. You will now be presented with the Event Information Screen:

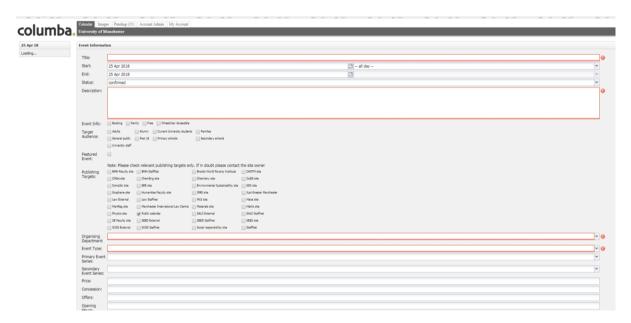

! Boxes highlighted in red are compulsory.

**3.** To create a new event, you will need to add the following information:

| Field                                                         | Description                                                                                                    | Compulsory | Notes                                                                                                    |  |
|---------------------------------------------------------------|----------------------------------------------------------------------------------------------------|------------|----------------------------------------------------------------------------------------------------|--|
| Title                                                         | The title of your event.                                                                                                  | Yes        | This needs to be something suitable for an external audience so avoid abbreviations and School/Centre names in this field.      |  |
| Start                                                         | Click on the calendar icon to choose the start date. Then select the start time by clicking on the drop down box –all day | No         | Not mandatory but advisable.                                                                                                    |  |
| End                                                           | Click on the calendar icon to choose the end date. Then select the end time by clicking on the drop down box –all day     | No         | Not mandatory but advisable.                                                                                                    |  |
| If the event is ongoing, Leaveall day as the selected option. |                                                                                                    |            |                                                                                                    |  |
| Status                                                        | Please ignore this field                                                                                                  | n/a        |                                                                                                    |  |
| Description                                                   | Enter a full description for your event. Include any important links – see 5.1 <i>Including links</i> below.              | Yes        | The first line of this will be what pulls on to your website, so please ensure this is something that will make sense to users. |  |

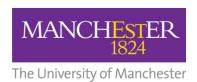

| Field                     | Description                                                                                                    | Compulsory | Notes                                                                                                    |  |
|---------------------------|----------------------------------------------------------------------------------------------------|------------|----------------------------------------------------------------------------------------------------|--|
| Event information         | The checkboxes offer additional information about the event. Tick each box as required. If your event is FREE use this checkbox NOT the price field lower down.                                                                                                    | No         |                                                                                                    |  |
| Target audience           | Select as many audience checkboxes as required.                                                                                                    | No         |                                                                                                    |  |
| Featured<br>event         | Check this box to display your event on the main University's highlights page.                                                                                                    | No         |                                                                                                    |  |
|                           | Featured events will appear here - <a href="http://events.manchester.ac.uk/highlights/">http://events.manchester.ac.uk/highlights/</a> - The system allows up to six events on this page. If more than six events has been marked as a 'feature' the events closest in time will be displayed. |            |                                                                                                    |  |
| Publishing<br>targets     | If your event is for an internal audience only, uncheck the 'public calendar' box. Check any other boxes that are relevant. Your School of Centre box should be ticked, along with any associates units. Please also check the Faculty of SE box.                                              | No         | Not mandatory but these need to be checked – especially the one for your School as this is how the event will pull on to your website. |  |
| Organising department     | From the list, please select 'School of xxx'                                                                                                    | Yes        |                                                                                                    |  |
| Event type                | Select the 'event type' from the drop-down list of options                                                                                                    | Yes        |                                                                                                    |  |
| Primary event series      | Ignore this field unless you know your website feed requires it.                                                                                                    | No         |                                                                                                    |  |
| Secondary<br>event series | Ignore this field unless you know your website feed requires it.                                                                                                    | No         |                                                                                                    |  |
| Price                     | Enter the cost of the event in the following format: £10 or £5-10  Do not use this box for free text (eg 'Free' or 'Donation welcome'). If your event is free use the checkbox above.                                                                                                    | No         |                                                                                                    |  |

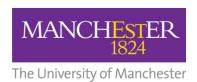

| Field            | Description                                                                                                    | Compulsory                                  | Notes                                                                                                    |
|------------------|----------------------------------------------------------------------------------------------------|---------------------------------------------|----------------------------------------------------------------------------------------------------|
| Concessions      | Price format as above. If there are no concessions, leave the field blank.                                                                                                    | No                                          |                                                                                                    |
| Offers           | Price format as above. If there are no offers, leave the field blank.                                                                                                    | No                                          |                                                                                                    |
| Opening<br>hours | If required this should be entered in the following format:  Mon-Sat 10am-5pm or Sun 12pm-2pm  Leave the field blank if not required                                                                                                    | No                                          |                                                                                                    |
| Links            | Click 'Add' to enter any related websites in the following format:  Name of link: BBC website  URL of link: http://www.bbc.co.uk                                                                                                    | No                                          | It is recommended to at least include the link to your School / Centre or organisation here, plus any others. If there is an Eventbrite page for your event, you should include this here with "Register to attend" or similar as the name of the link. |
| Speakers         | Click 'Add' to enter any related speakers in the following format:  Name: Professor John Smith Role: Professor of Biotechnology Organisation: {organisation name} Biography: {speaker biography} Link: {this could be a staff profile or external link as appropriate} | No                                          |                                                                                                    |
| Image            | Click on the 'add icon' – a window will appear asking you to choose an image.  In the 'Filter' box, type the memorable name you associated with the image you require or browse to one of the placeholder images. Click ok.                                            | No – default<br>will display if<br>no image |                                                                                                    |
| Name             | Add the contact name for the event                                                                                                    | No                                          | Not mandatory by advisable.                                                                                                    |

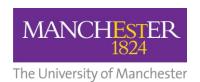

| Field     | Description                                                                                                 | Compulsory | Notes                       |
|-----------|----------------------------------------------------------------------------------------------------|------------|-----------------------------|
| Email     | Add the email address of the main point of contact                                                          | No         | Not mandatory by advisable. |
| Telephone | Add the telephone number of the main point of contact                                                       | No         |                             |
| Room      | Add the room number or name (eg Room 2.08, or Lecture Theatre 1). Leave blank if unknown or not appropriate | No         | Not mandatory by advisable. |
| Location  | Select the appropriate building from the list                                                               | Yes        |                             |
| Building  | Add the building details if not autopopulated                                                               | No         |                             |
| Street    | Add the street if not auto-<br>populated                                                                    | No         |                             |
| City      | Add the city if not auto-populated                                                                          | No         |                             |
| Region    | Add the region if not auto-<br>populated                                                                    | No         |                             |
| Post code | Add the post code if not auto-<br>populated                                                                 | No         |                             |
| Country   | Add the country if not auto-<br>populated                                                                   | No         |                             |

When all the above is complete – Click 'Publish'.

Your event will now be published and will appear online in 20 minutes.

(If you want to save your work and come back to it later, just click Save. They go back and find it under the 'Pending' tab at the top of the page.)

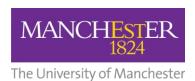

# 6. Changing your password

To change your password:

**1.** Go to the Columba user administration screen:

http://events.manchester.ac.uk/pub/

**2.** Enter your user details:

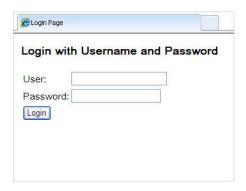

**3.** Click on the 'My Account' tab

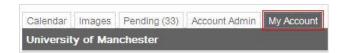

**4.** Enter old / new password and click 'Apply'

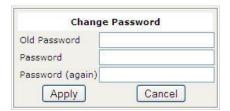